## Come creare un nuovo esercizio (anno 2024) per inserire le tessere. Dal cruscotto generale selezionare, dal menu a tendina di sinistra AMMINISTRAZIONE

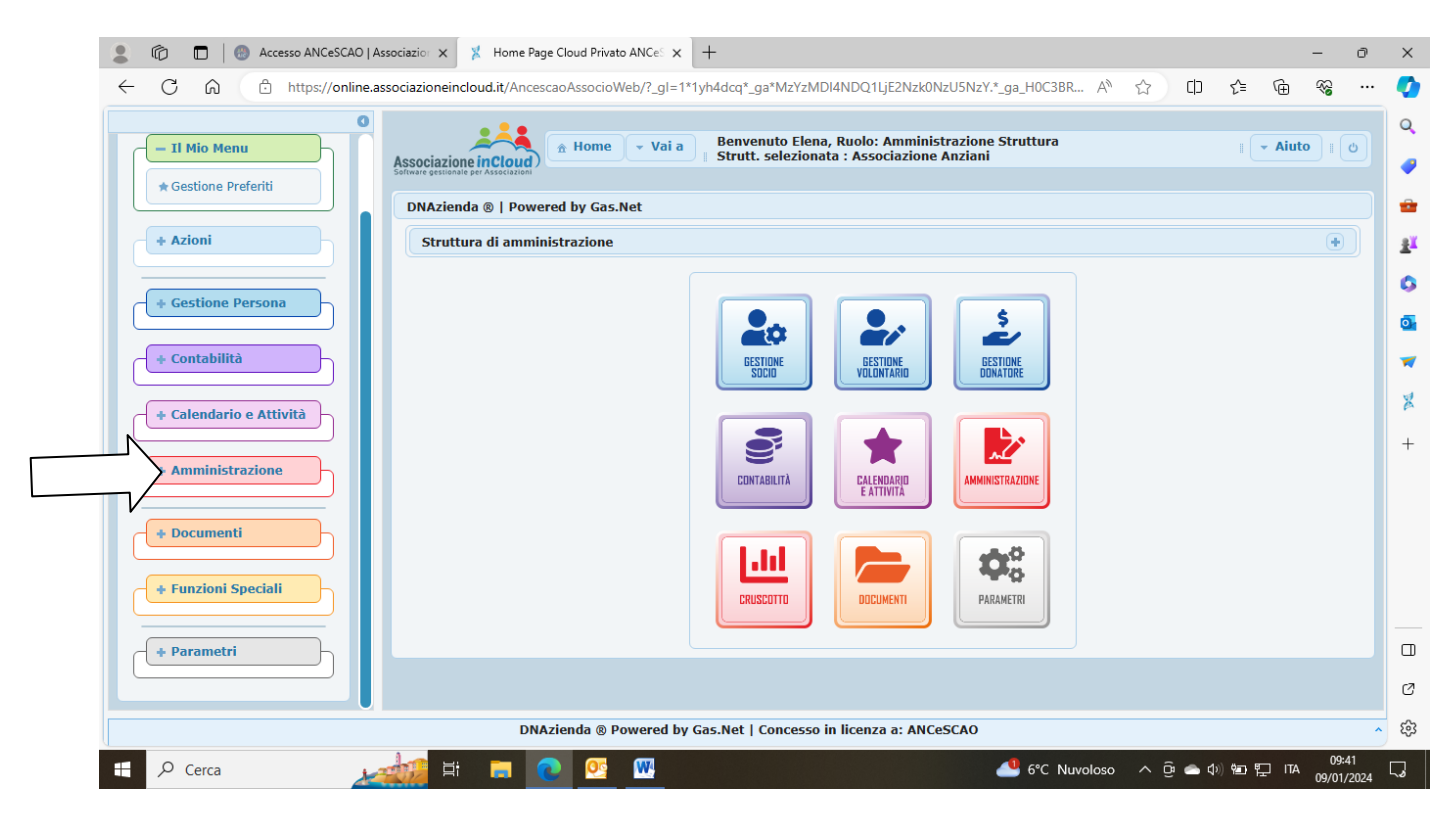

Di seguito si aprianno varie opzioni selezionare CONTABILITA

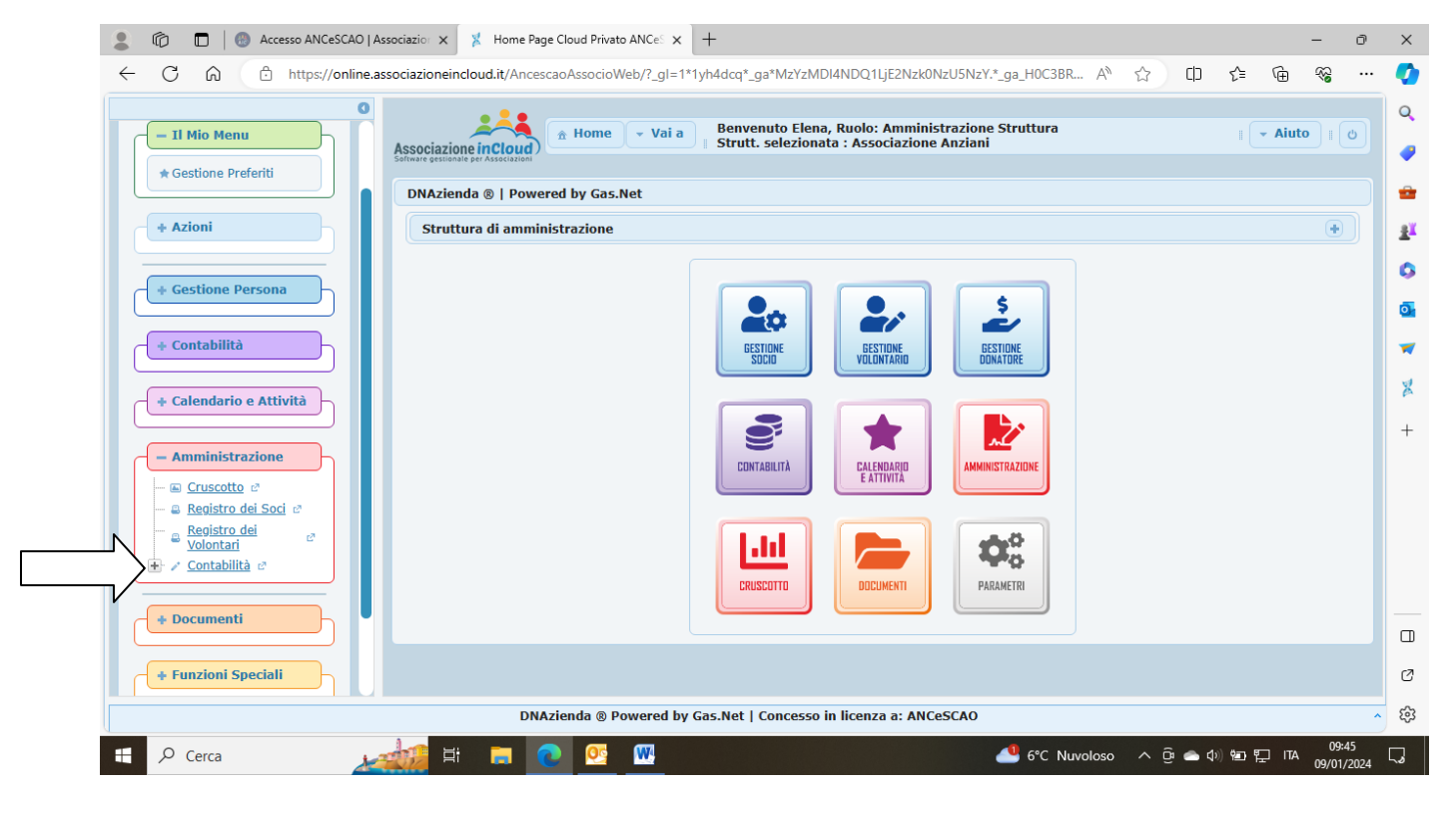

La prossima schermata compare un menu di seguito riportato e selezionare GESTIONE ESERCIZI CONTABILI

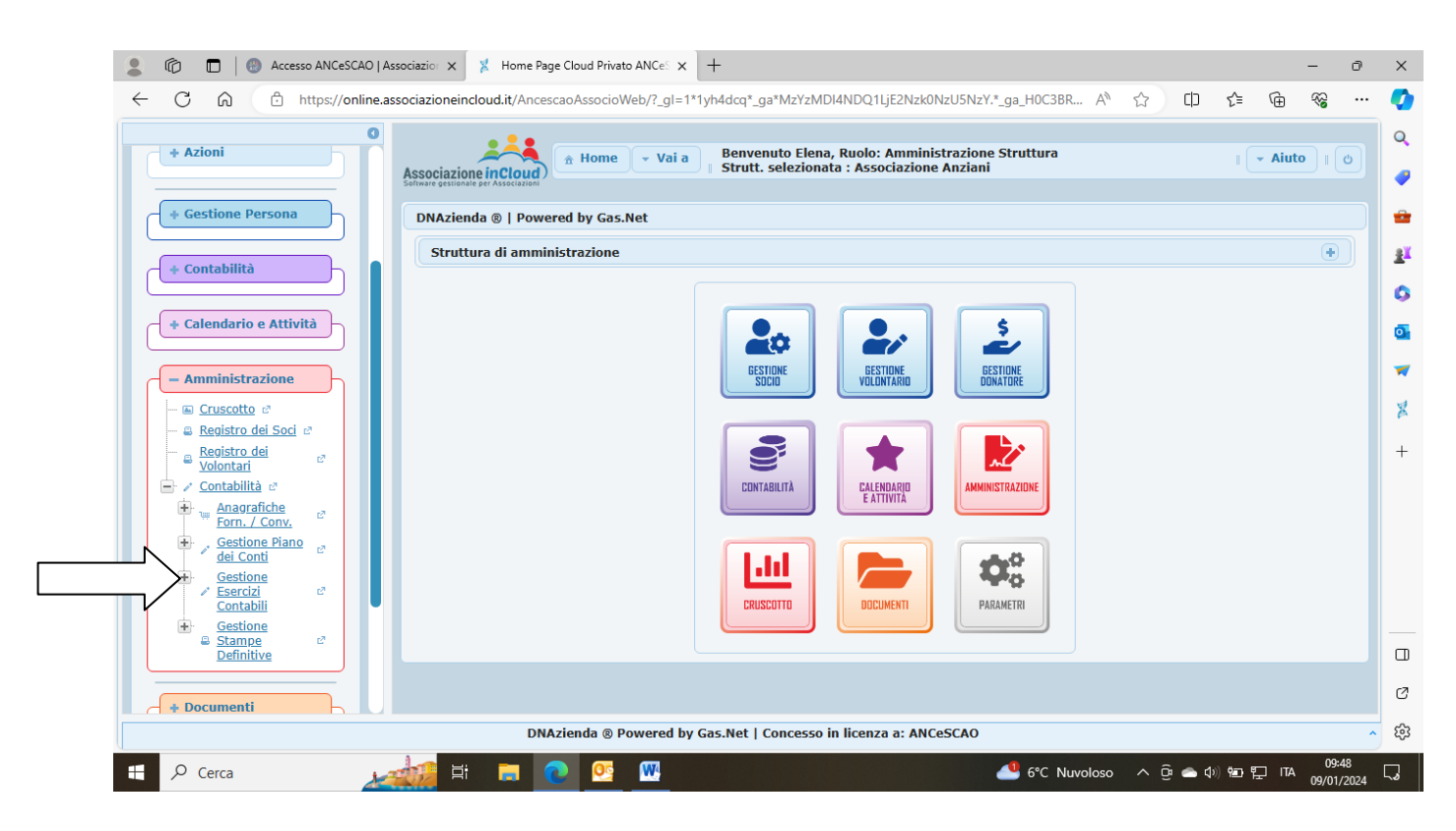

## Di seguito compare un nuovo menu

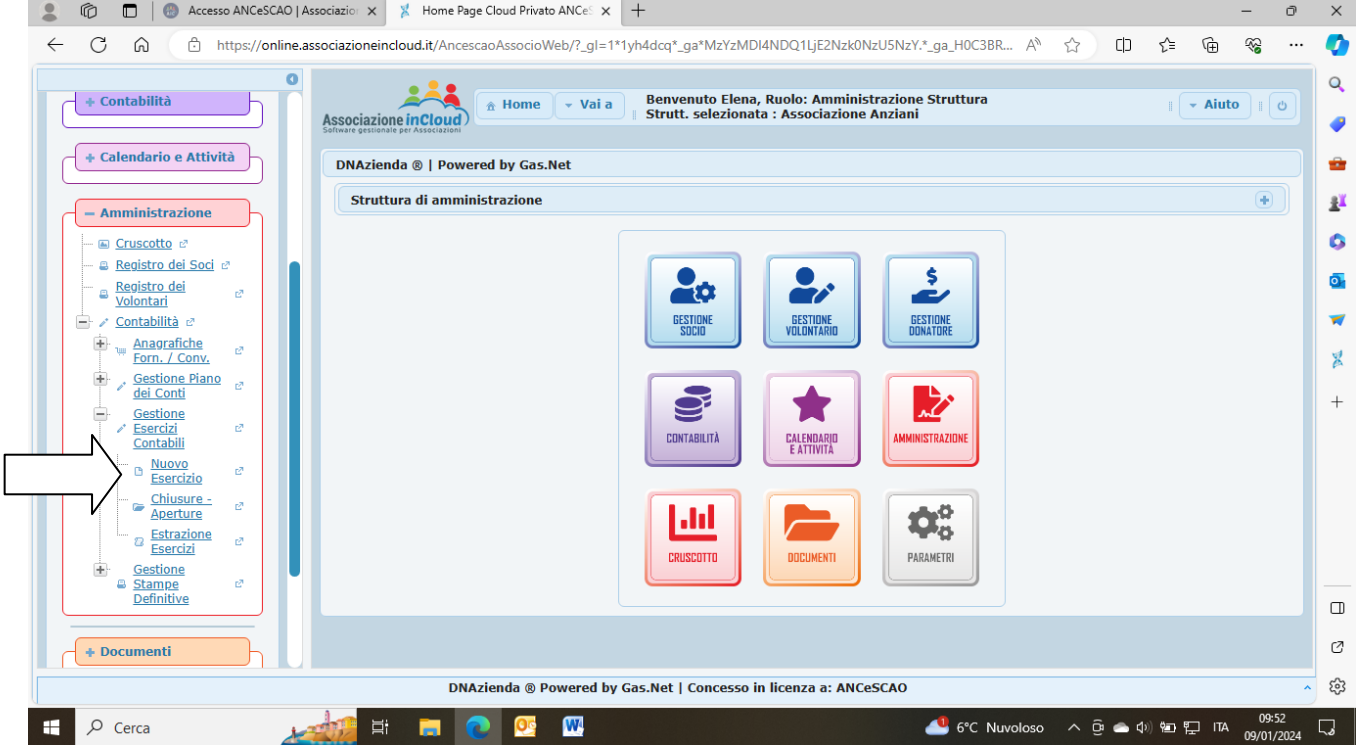

Selezionare NUOVO ESERCIZIO

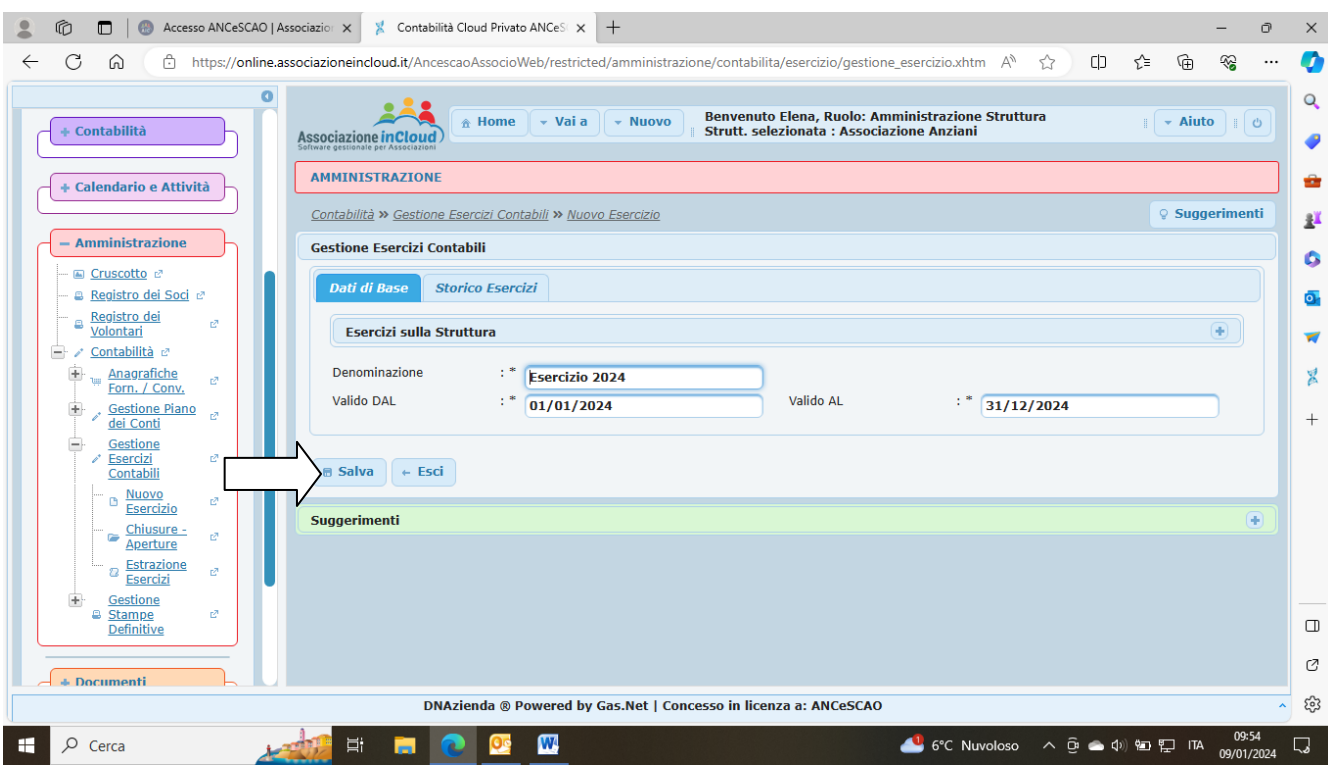

Selezionare SALVA, così facendo abbiamo creato il nuovo esercizio 2024 Ora però dobbiamo dare l'importo delle Tessera per l'anno 2024 Sempre dal menu selezionare PARAMETRI

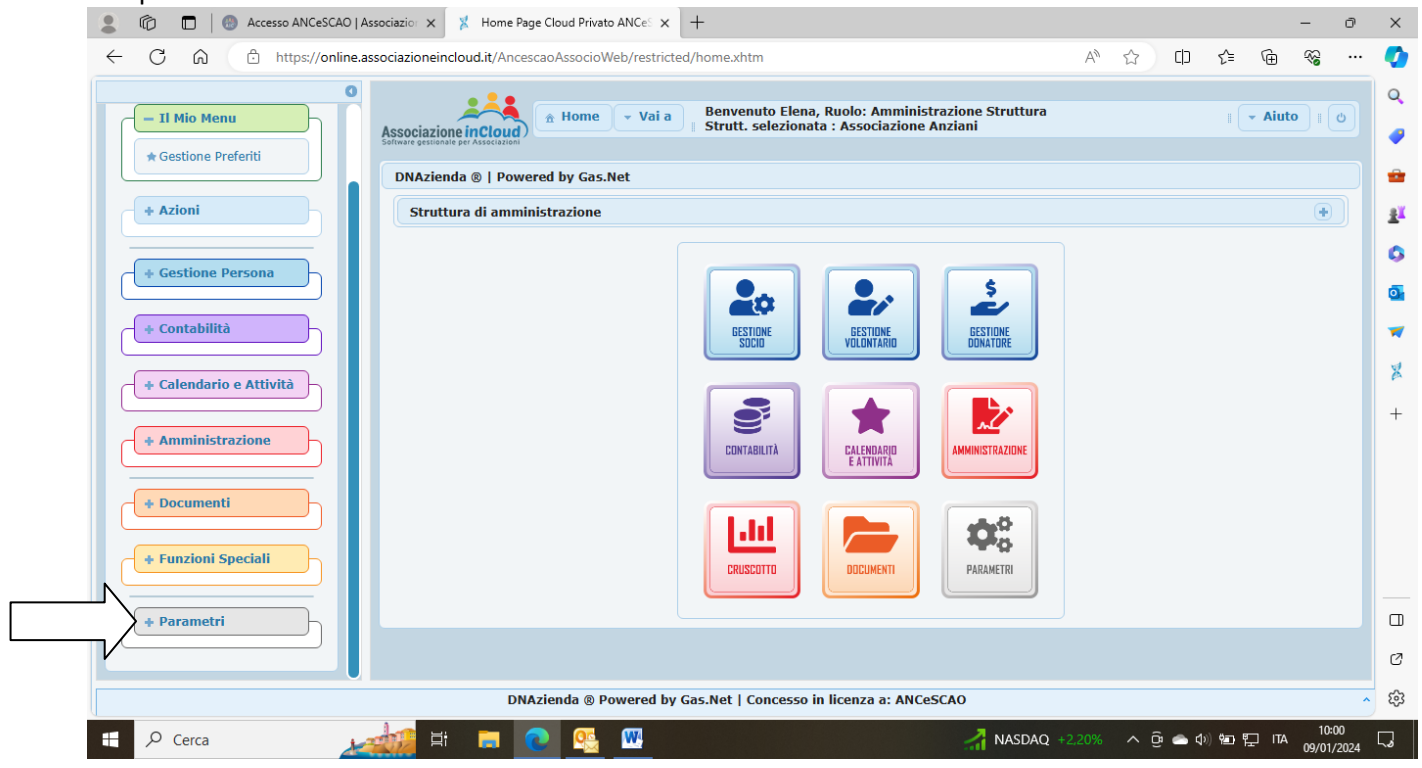

Di seguito selezionare INSERIMENTO QUOTE TESSERAMENTO

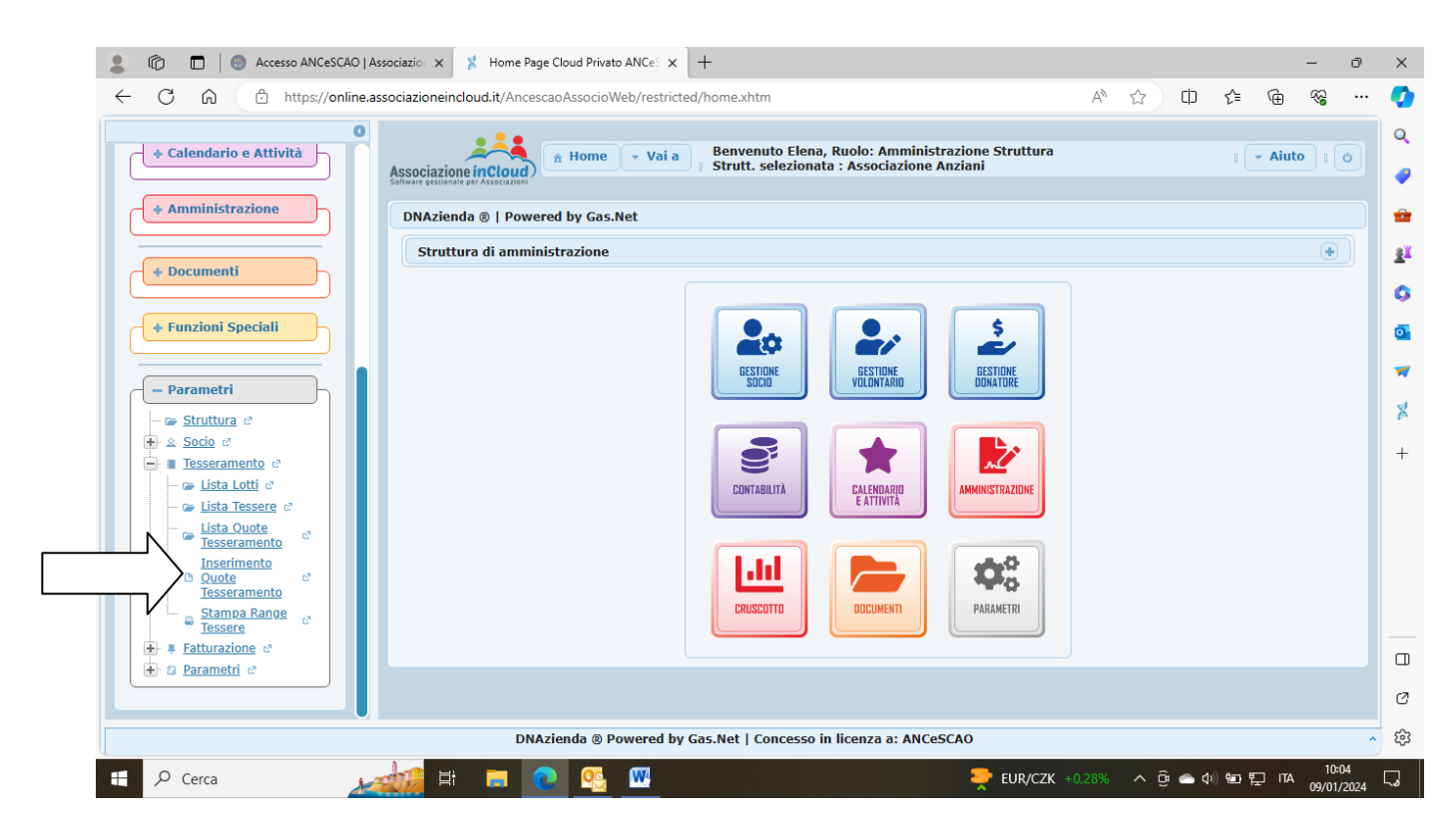

Compare il seguente menu, la struttura deve essere la vostra l'anno 2024 e quota di iscrizione Ordinaria per L'Anno 2024 e al termine salvare

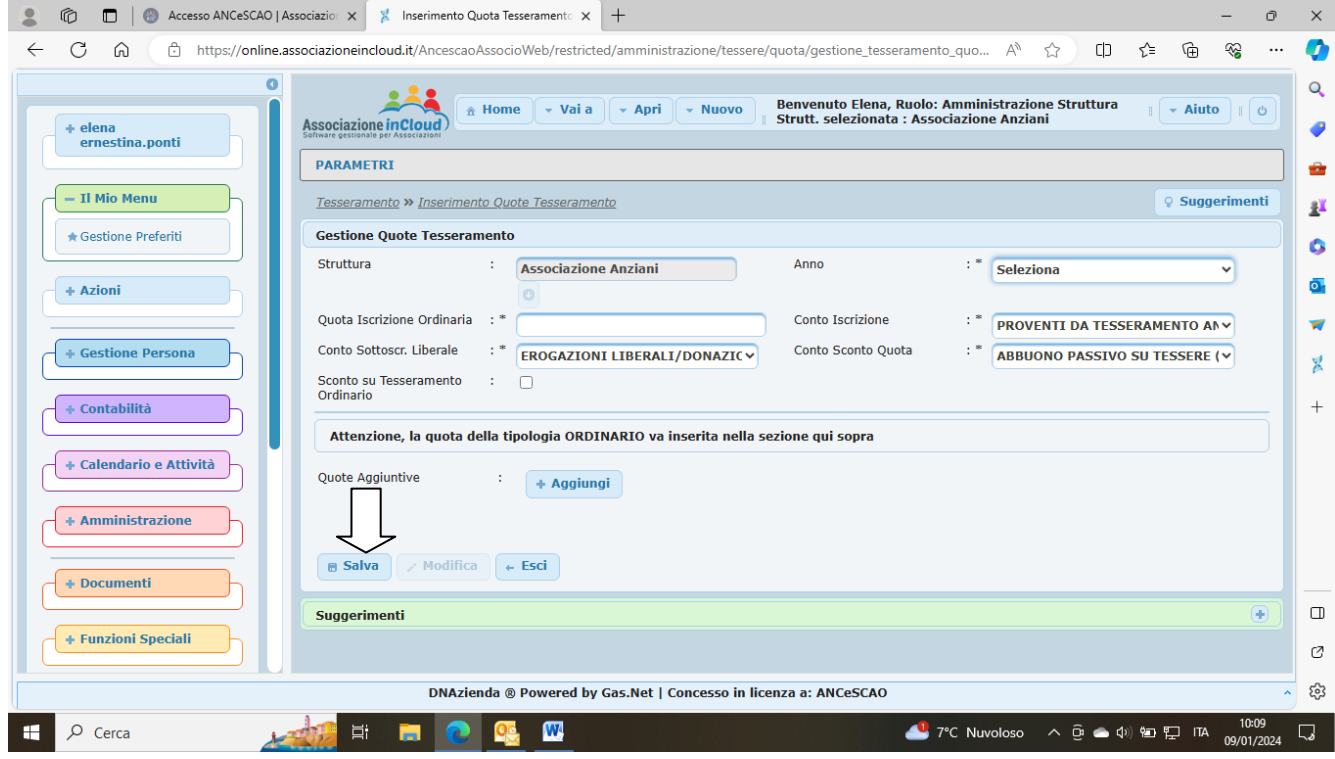

A questo punto si può inserire le tessere per il 2024.